# **Model covered**

AI-303

# **Supported operating systems**

Windows 7 (32/64-bit) Windows 8 (32/64-bit) Windows 8.1 (32/64-bit) Windows 10 (32/64-bit) Windows11 As of Feb, 2023

## **Checking the firmware version**

### **1** Turn the unit on.

- 2 **Press the remote control DISPLAY button for three seconds.**
- 3 **The MQA indicator lights yellow while the input indicators show the release number.**

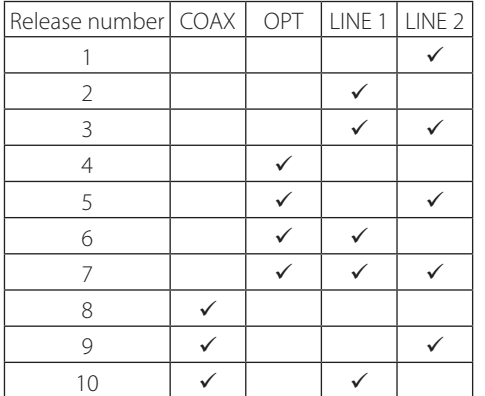

Updating is not necessary if the version (release number) is the most recent.

# **Update procedures**

A USB cable is necessary to update the firmware. **Use a commercially-available cable.**

#### **ATTENTION**

Cables designed only for charging cannot be used. Always use a USB cable that supports data transmission.

#### **NOTE**

The screens used in these instructions are from Windows 10.

#### 1 **Uncompress the downloaded file.**

The following files will appear.

- o Win\_DFU\_driver.exe
- o AI-303\_updater\_xxxx\_yy.exe (xxxx is the firmware version, yy is the release number)

## 2 **Double-click Win\_DFU\_driver.exe, and press the Enter key.**

C:¥WINDOWS¥system32¥cmd.exe  $\Box$  $\times$ DFU driver for "Windows10 32bit" will be installed. ress any key to continue  $\ldots$  .

#### **NOTE**

If a "User Account Control" pop-up message appears during installation, click "Yes".

## 3 **When the Device Driver Installation Wizard appears, click "Next".**

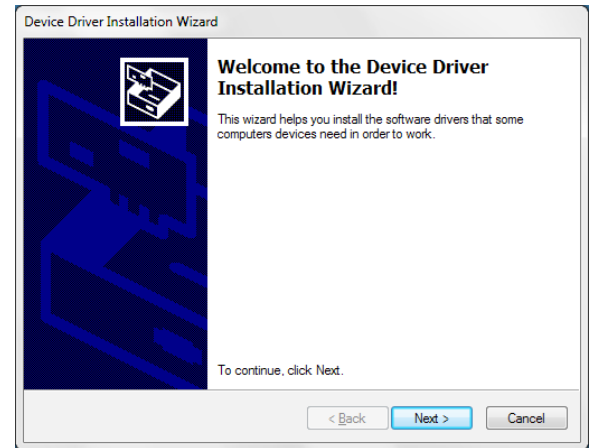

Microsoft and Windows are either registered trademarks or trademarks of Microsoft Corporation in the United States and/or other countries.

Other company names and product names in this document are the trademarks or registered trademarks of their respective owners.

# $\bf{TEAC}$  Firmware update manual

## 4 **Click "Finish".**

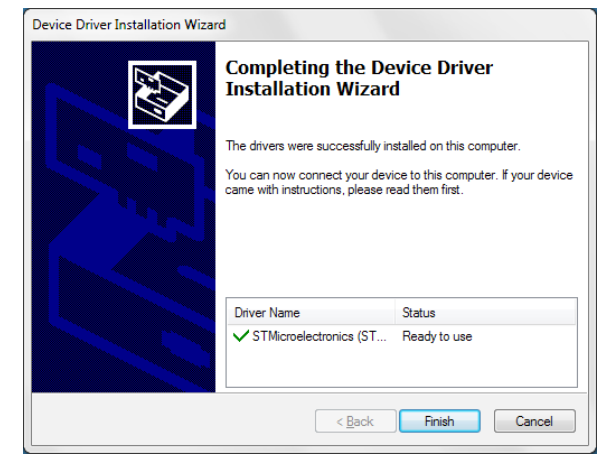

5 **Disconnect the power cord connected to the unit and wait 10 seconds.**

6 **While pressing the SOURCE button on the front of the unit, connect the power cord to the unit.**

## 7 **Use a USB cable to connect the computer to the USB input port on the back of the unit.**

Refer to the unit's operation manual for the location of the USB input port.

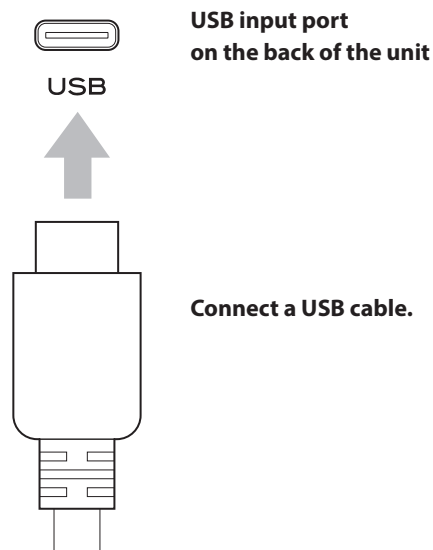

**Connect a USB cable.**

8 **Double-click AI-303\_updater\_xxxx\_yy.exe, and click OK.**

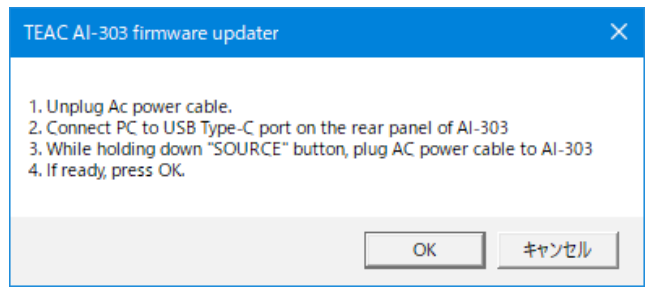

Do not disconnect the power cord while the following screen is being shown because the firmware is in the process of being written.

 $\bullet$  Do not click OK.

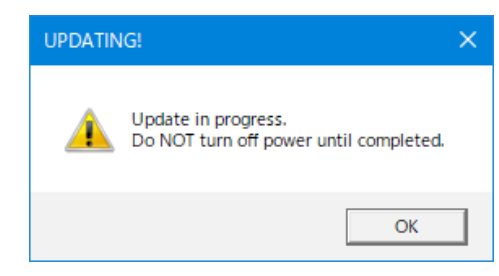

#### **NOTE**

The following screen will appear if the unit is not recognized by the computer. Click OK to close the window.

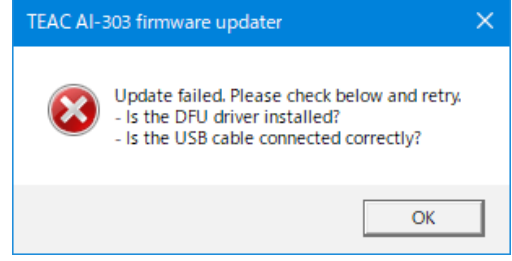

Check the connection between the computer and the unit, and double-click AI-303\_updater\_xxxx\_yy.exe.

- o Cables designed only for charging cannot be used for firmware updates. Use a USB cable that supports data transmission.
- o Connecting to a different USB port on the computer might allow it to recognize the unit.

# 9 **When "Update is completed!" appears, click OK to close the window.**

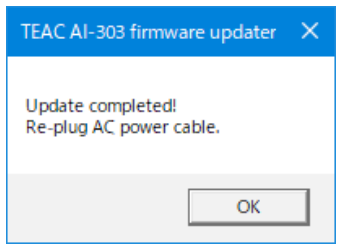

- 10 **Disconnect the power cord connected to the unit and wait 10 seconds.**
- **11** Follow the procedures in "Checking the firm**ware version" on the previous page and check the firmware version.**